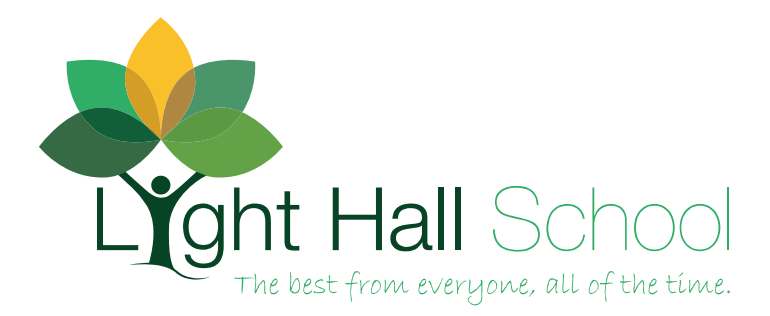

Date: 2021/22 Academic Year

Dear Parent/Carer

I am writing to confirm your son / daughter will be accessing the school's remote learning provision. Any questions you may have **should be directed to your child's Progress & Development Leader (PDL). Contact details as below:**

Year 7 - Imatthews@lighthall.co.uk Year 8 - [acooney@lighthall.co.uk](mailto:acooney@lighthall.co.uk) Year 9 - [jwilliams@lighthall.co.uk](mailto:jwilliams@lighthall.co.uk) Year 10 – [lobrien@lighthall.co.uk](mailto:lobrien@lighthall.co.uk) Year 11 - [jjohnson@lighthall.co.uk](mailto:jjohnson@lighthall.co.uk)

As a school, in line with government guidance, we have produced a remote curriculum which as closely as possible matches the 'in school' curriculum your child would normally experience. The school has built its remote curriculum around Microsoft TEAMs, with all content accessed through this platform.

Please click the link below to watch a video tutorial to support your child's self-isolation absence.

<https://www.lighthall.co.uk/remote-learning/>

**Across all subjects, high quality online learning tasks have been designed to allow your child to continue curriculum coverage in all subjects. This will also include any set homework, which are completed online. It will also include any calendared assessments that your child would normally complete.**

**If well enough,** your child should complete the below steps to allow continued access to the school's curriculum. **Any questions / queries regarding the remote provision should be directed at your child's PDL (contact detail above)**.

**With your support at home, your child should follow the listed steps to access the remote curriculum, through Microsoft TEAMs**.

Once logged in to Microsoft TEAMs your child should follow the steps overleaf to access the virtual curriculum for their specific year group.

Access Microsoft TEAMs – login details are your child's school email and password (as used to access ShowMyHomework)

<https://www.microsoft.com/en-gb/microsoft-365/microsoft-teams/group-chat-software>

#### **Useful contacts**

IT helpdesk (for password reminders) - [ITHelpdesk@lighthall.co.uk](mailto:ITHelpdesk@lighthall.co.uk)

If you are experiencing hardship and your child receives free school meals, please contact Mrs James to discuss the provision of a food parcel during your child's self-isolation period.

Mrs James – [ajames@lighthall.co.uk](mailto:ajames@lighthall.co.uk)

Kind regards

Mr Hayfield Assistant Headteacher

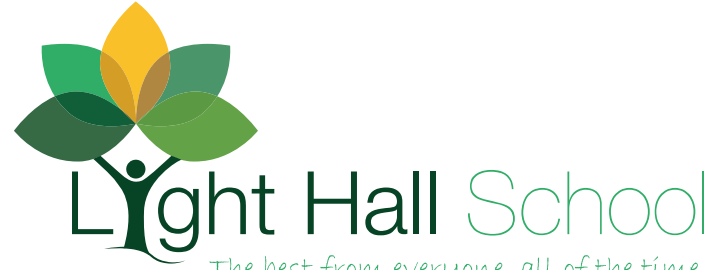

# **Accessing the Remote Learning provision – Using Microsoft TEAMs**

Access the school website and then **scroll down to the bottom**

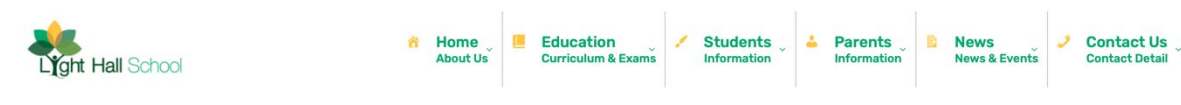

## Click **WEBMAIL** link

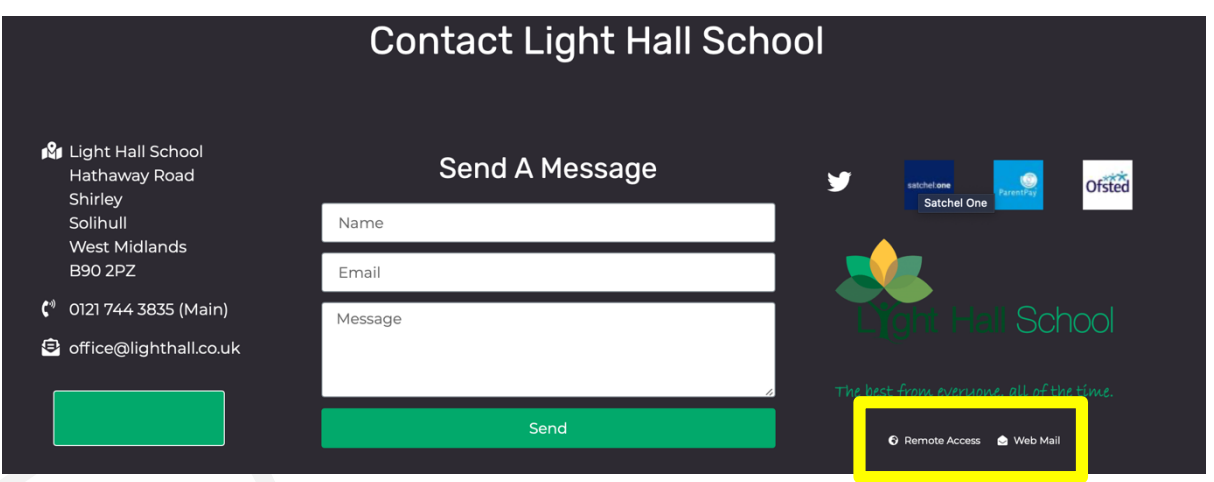

Sign in using your school email address

**Username** – year of entry to the school then first two letters of first name and then first five letters of your child's surname @lighthall.co.uk

**Password** (if not changed by student) – lighthall

## **For example**

A student with who entered the school in 2020, with a name of Ben Ridge would be as below;

## [20beridge@lighthall.co.uk](mailto:20beridge@lighthall.co.uk)

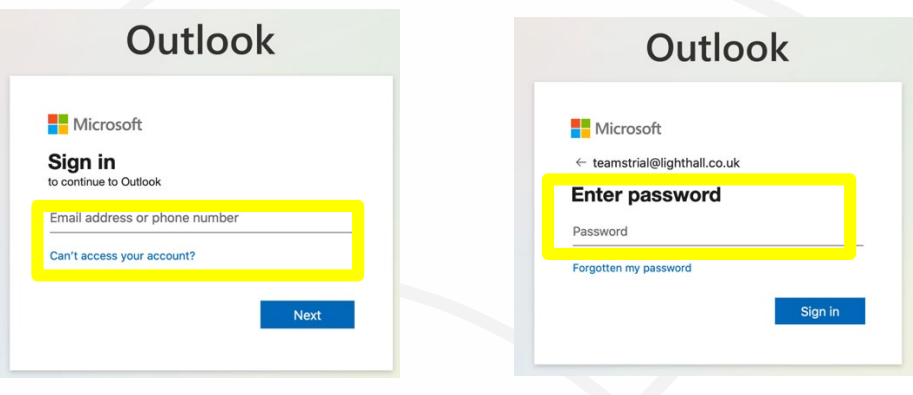

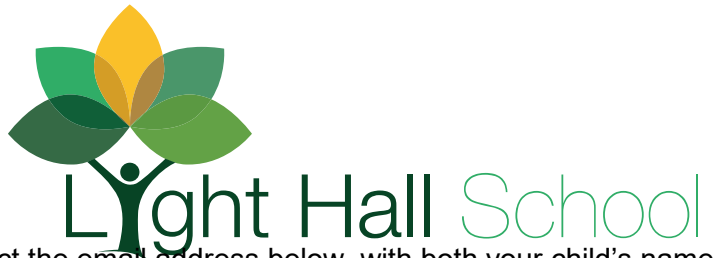

If you still cannot login please contact the email address below, with both your child's name, email address and year group. The password will then be reset for you.

[ithelpdesk@lighthall.co.uk](mailto:ithelpdesk@lighthall.co.uk)

If you still cannot login, please contact Mr Hayfield,

[nhayfield@lighthall.co.uk](mailto:nhayfield@lighthall.co.uk)

You are now in your school email. **Click the 9 dots (top left), and then TEAMs**

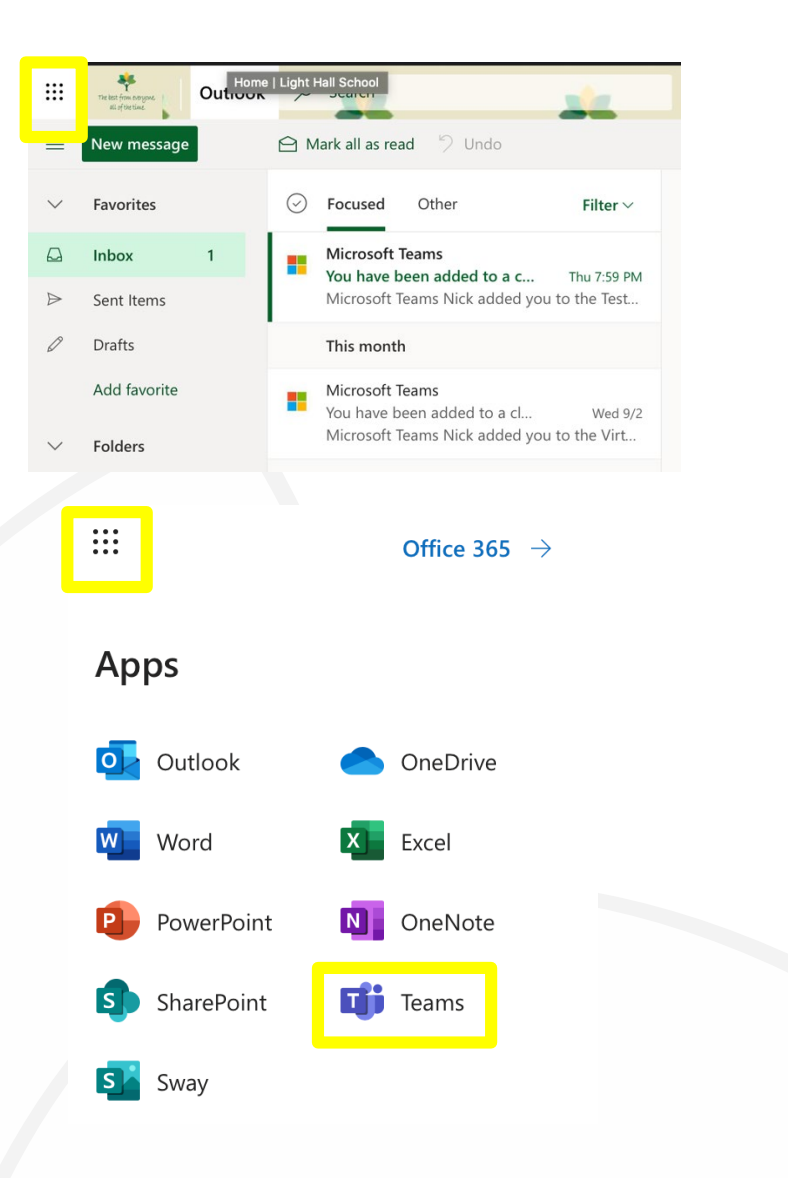

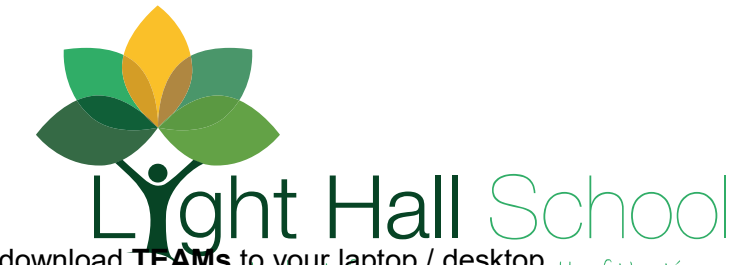

Choose either the **online APP** or download TEAMs to your laptop / desktop all of the time.

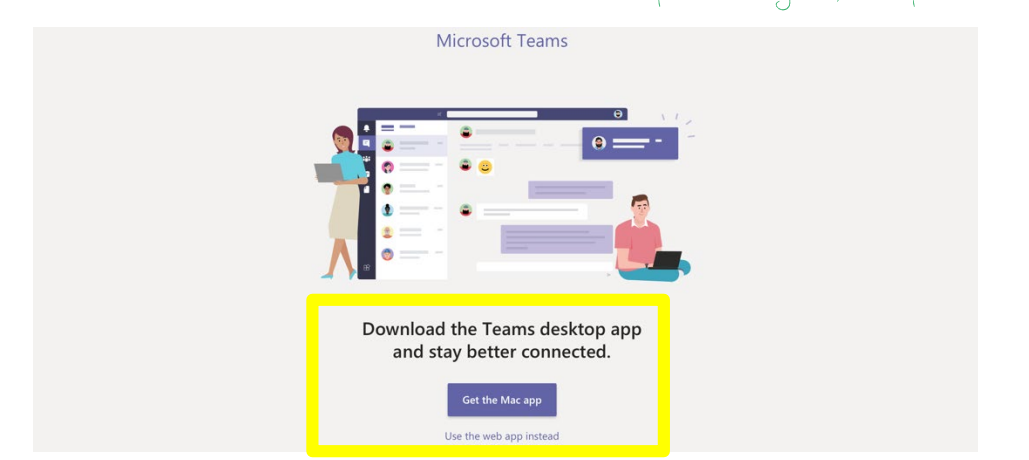

You're now in TEAMs, **select the correct YEAR GROUP TEAMs / class to find your remote learning work**

#### $\sum_{\substack{\text{Activity} \ \text{Activity}}}$  $\sum_{\substack{\text{Activity} \ \text{Activity}}}$ **Teams Teams**  $\bigcirc$  $\bigcirc$ Your teams Your teams ii. ii.  $\cdots$  $\bullet$  $\bullet$ VC VC  $\overline{\mathbf{B}}$ <br>Calenda  $\overline{\mathbf{B}}$ <br>Calenda Remote Curriculum 2021/22 Remote Curriculum 2021/22 - YEAR 7 - YEAR 7  $\mathbf{C}$  $\sum_{\text{Calls}}$ **Overview screen**< All teams **General** Posts Files Class Notebook Assignments Grades **VC** Remote Curriculum 2021/22 - YE... ... Welcome to Remote Curriculum General Try @mentioning the class name or student nar

## **Access Microsoft TEAMs Select Year group**

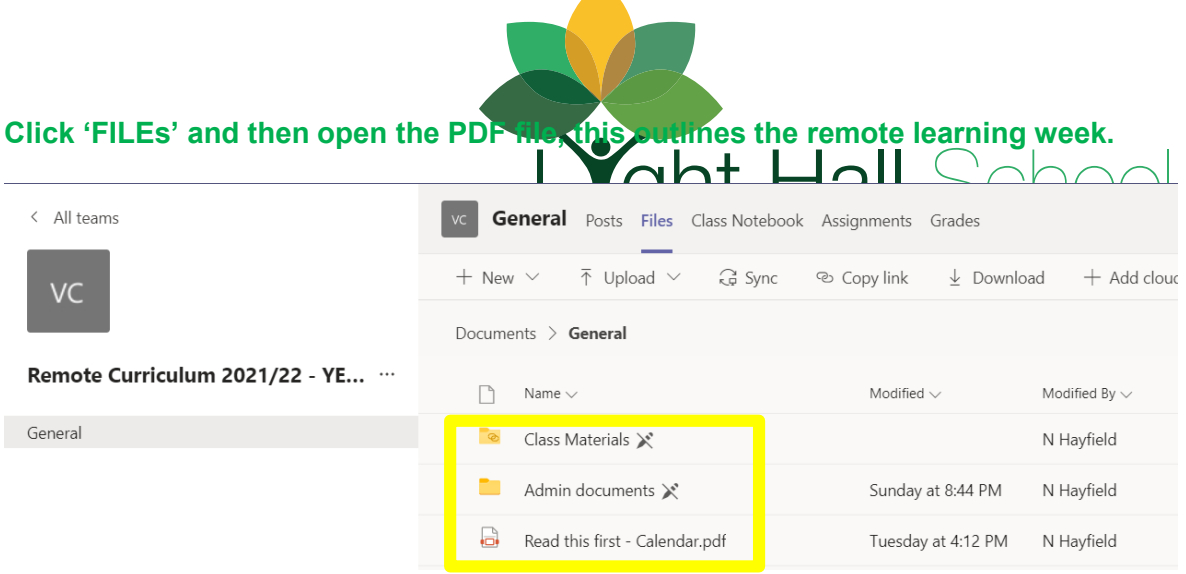

**Open the 'class materials' folder and select the correct week (based on the PDF file you have just looked at).**

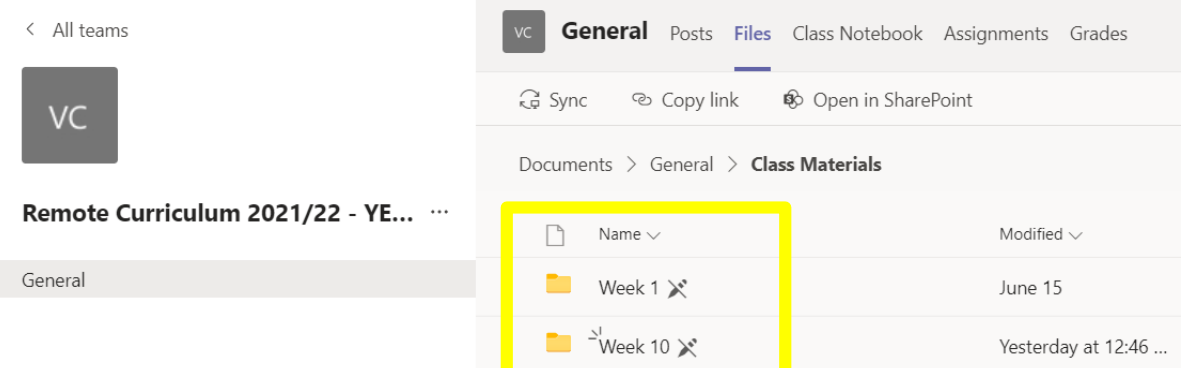

**Using your normal timetable, then select the correct subject. Then select the correct lesson for the week. All learning resources will in these folders. They will either be an online task (there will be a link) or a PPT or word document to complete.**

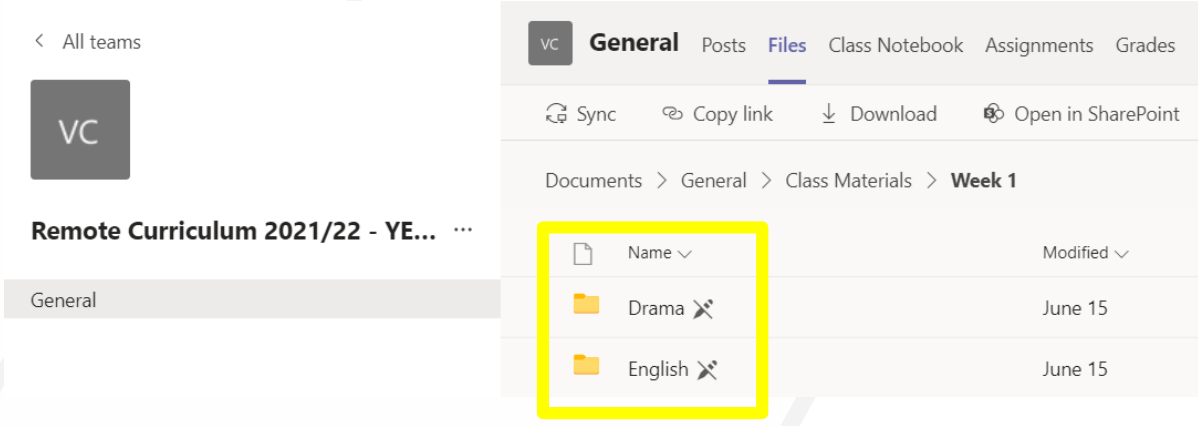